- **Japanese -**

# EOS Kiss X3 ファームウェア変更手順書

#### ファームウェア変更に関するご注意

- ファームウェアのアップデート中にカメラの電源が切れると、カメラの電源が入らなくなり撮影できなくな ります。
	- カメラの電源にはフル充電した専用バッテリーパック、または、専用 AC アダプターキットを使用してく ださい。
	- ファームウェアのアップデート中は、絶対にカメラの電源スイッチを<OFF>にしないでください。家庭用 電源を使用する場合は、停電に十分ご注意ください。
- ファームウェアアップデート中は、ボタン、ダイヤル、スイッチなどの操作を行わないでください。
- ファームウェアアップデート中は、カードスロットカバーを開けないでください。
- ファームウェアのアップデート前には、レンズ、ストロボ等のアクセサリーをすべて取り外してください。

#### ファームウェア変更手順 Ξ

 以下の説明の中で、 x.x.x は現在のファームウェアのバージョン名、あるいはこれから変更するファームウェ アのバージョン名をあらわします。

#### $\overline{a}$ (1) ファームウェアの変更に必要なものを準備します。

- ① カメラ本体
- ② 専用バッテリーパック(フル充電したもの)、または専用 AC アダプターキット(別売)
- ③ 初期化した SD カード(64 MB 以上、32GB 以下のもの)
- ④ ファームウェア変更用ファイル(ホームページからダウンロードします)

**>** SD カードリーダーをご利用の場合、(2)以降の手順を、SD カードリーダーをご利用にならない場合、(3-1) 以降の手順を行います。

# (2) ファームウェア変更ファイルを SD カードにコピーします。

①カメラであらかじめ初期化した SD カードを、カードリーダーに挿入します。

②ファームウェア変更ファイルを、SD カードを開いたすぐの場所(ルートディレクトリ上)にコピーします。

③ SD カードをカードリーダーから取り出します。

※ SD カードをカードリーダーから取り出す際は、パソコン、あるいはカードリーダーの取扱説明書に従って行ってください。 ※ SD カードのフォルダ内にコピーすると、カメラがファームウェア変更ファイルを見つけられません。

- ④ カメラのモードダイヤルを回転し、<P> モードなどの「応用撮影ゾーン」に設定します。
- ⑤ ファームウェア変更ファイルが入った SD カードをカメラにセットします。
- ⑥ カメラの電源スイッチを <ON> にし、<MENU> ボタンを押してメニュー項目を表示します。

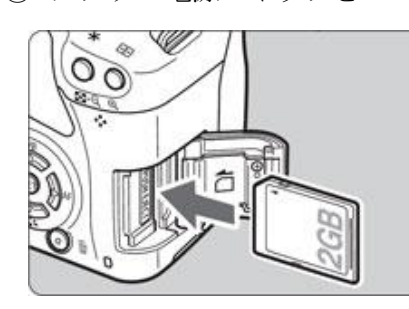

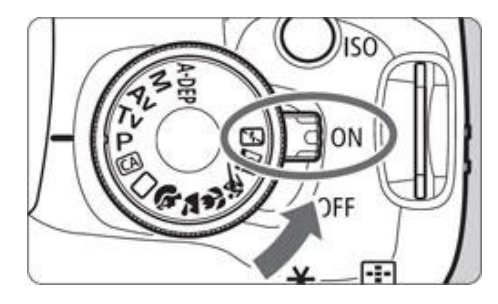

⑦ 十字キーを押して、"機能設定 3(黄)"の最後にある[ファームウェア Ver.x.x.x]を選び、 <SET> ボタンを押します。

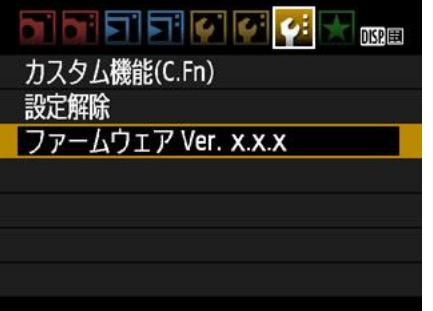

⑧ ファームウェアのアップデート画面が表示されます。 十字キーを押して、[OK]を選択し、<SET>ボタンを押します。 手順(4)以降を行ってください。 \*液晶モニターに、ファームウェアアップデートの画面が表示されない場合は、 SD カードにファームウェア変更ファイルが正常にコピーされていません。 もう一度 手順(1) からやり直してください。

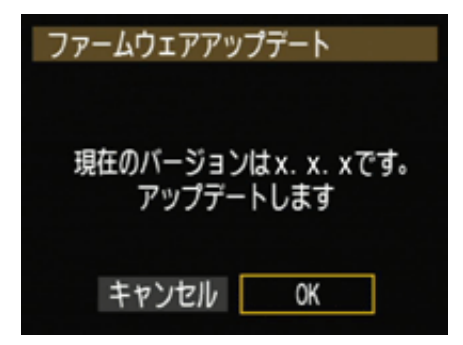

#### (3-1) カメラとコンピューターを接続します。

- カメラのモードダイヤルを回転し、<P>モードなどの「応用撮影ゾーン」に設定します。
- カメラに、カメラであらかじめ初期化した SD カードを挿入します。
- USBケーブルでカメラとコンピューターを接続し、カメラの電源スイッチを<ON>にしてください。

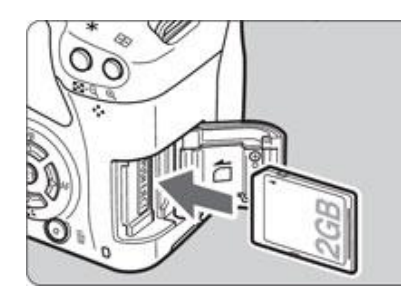

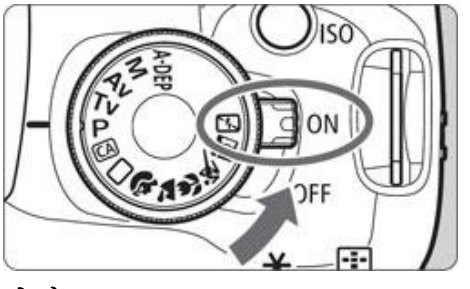

#### (3-2) ファームウェアの変更を開始します。

- お使いのコンピューターにインストールされている EOS Utility を起動します。
- EOS Utilityの画面で、[カメラの設定/リモート撮影]ボタンを押します。

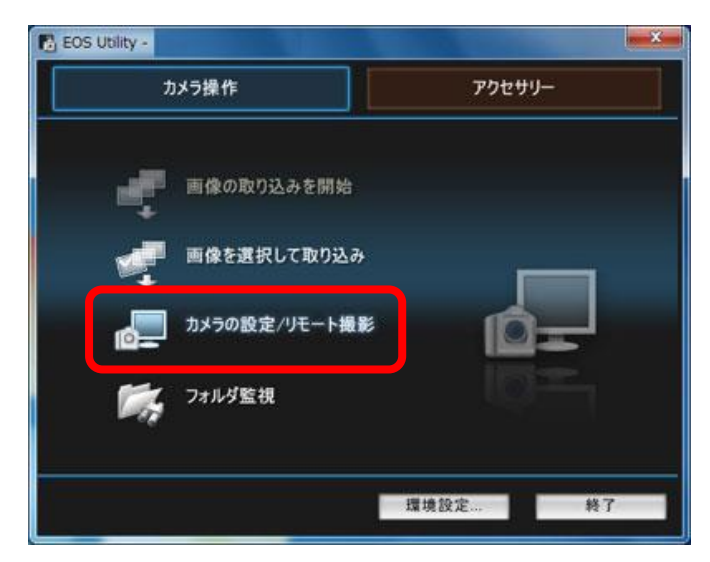

- 画面内の[ ] を押し、表示された画面の [ファームウェア Ver.x.x.x] を押します。 ファームウェアのアップデート画面が表示されますので、[OK]を押します。
- 

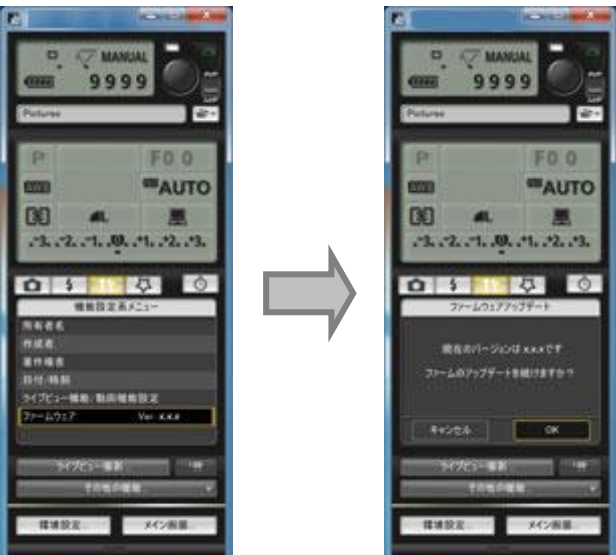

- ファイルの選択画面が表示されますので、ファームウェア変更ファイルを選択し、[開く]を押します。
- 確認画面が表示されますので、[OK]を押します。

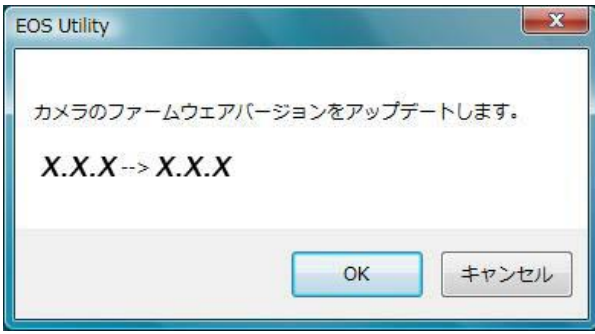

アップデート中の注意画面が表示されますので、[OK]を押します。

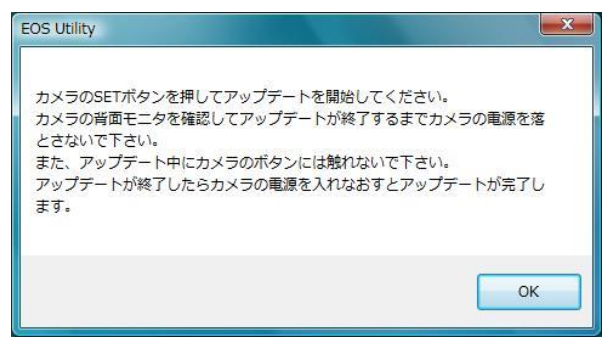

カメラで、手順(4)以降を行います。

### (4) ファームウェアを変更します。

① カメラの液晶モニターに下の画面が表示されます。

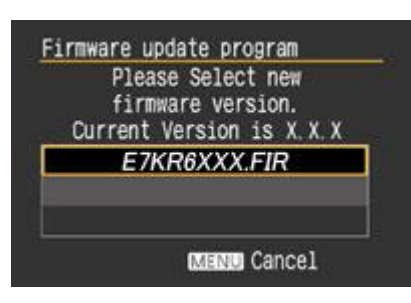

① <SET>ボタンを押すと確認画面になるので、変更するファームウェアの表示を確認したら、 十字キーを押して [OK] を選び、 <SET> ボタンを押すと、ファームウェアの変更を開始します。

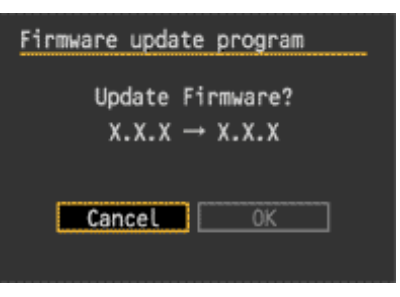

③ ファームウェア変更中は、液晶モニターに下の画面が表示されます。

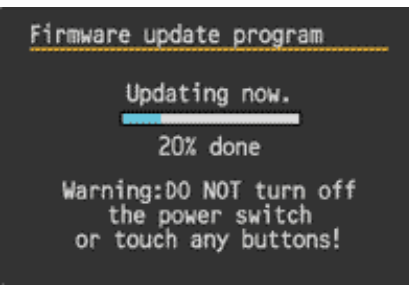

- ④ 変更が終わると、液晶モニターに下の画面が表示されます。
- ⑤ <SET>ボタンを押すと、ファームウェアの変更を終了します。

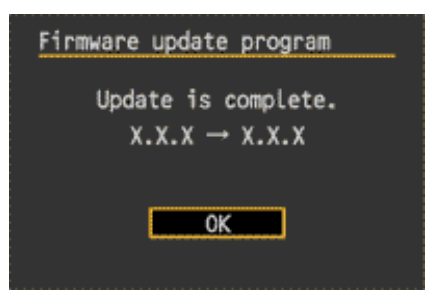

以上で、ファームウェアの変更作業は完了です。

ファームウェアのアップデート作業が完了しましたら、カメラの電源スイッチを<OFF>にし、 必ず2秒以上電池を取り出してください。これにより、新しいファームウェアがカメラに反映されます。

ファームウェアの変更に使用したSDカードは、変更作業が完了したら初期化してください。

## ファームウェアバージョンの確認

- ① カメラの電源を<ON>にし、<MENU>ボタンを押してメニュー項目を表示します。
- ② 十字キーを押すと"機能設定 3 (黄)"の最後に[ファームウェア Ver. x.x.x]があります。
- ③ そこに表示されている番号がカメラのファームウェアのバージョンです。

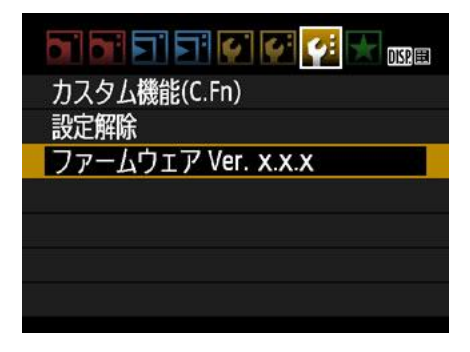

\*撮影モードは、<P>モードなどの"応用撮影ゾーン"をお選びください。"かんたん撮影ゾーン"では、ファーム ウェアのバージョンは表示されません。

#### ファームウェア変更中にエラーが表示された場合 Ξ

万が一、ファームウェア変更中に、エラー画面が表示された場合は、電池を抜いて、 電池の容量や SD カードのファームウェア変更ファイルに問題が無いかご確認ください。 問題なければ、再度変更操作を繰り返してください。 それでも変更できない場合は、弊社「お客様相談センター」または「修理受付窓口」にご相談ください。

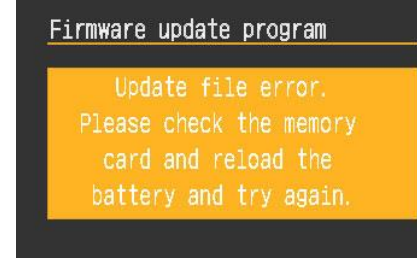